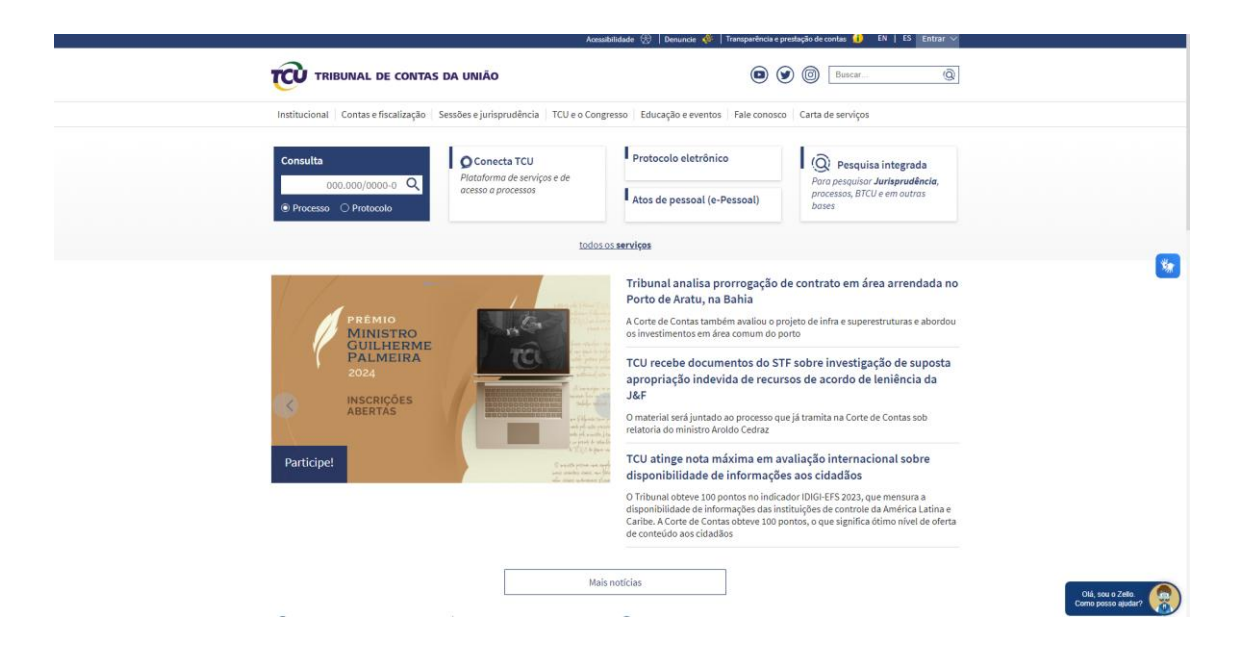

1- Acesse a página do Tribunal de Contas clique em Conta e Fiscalização.

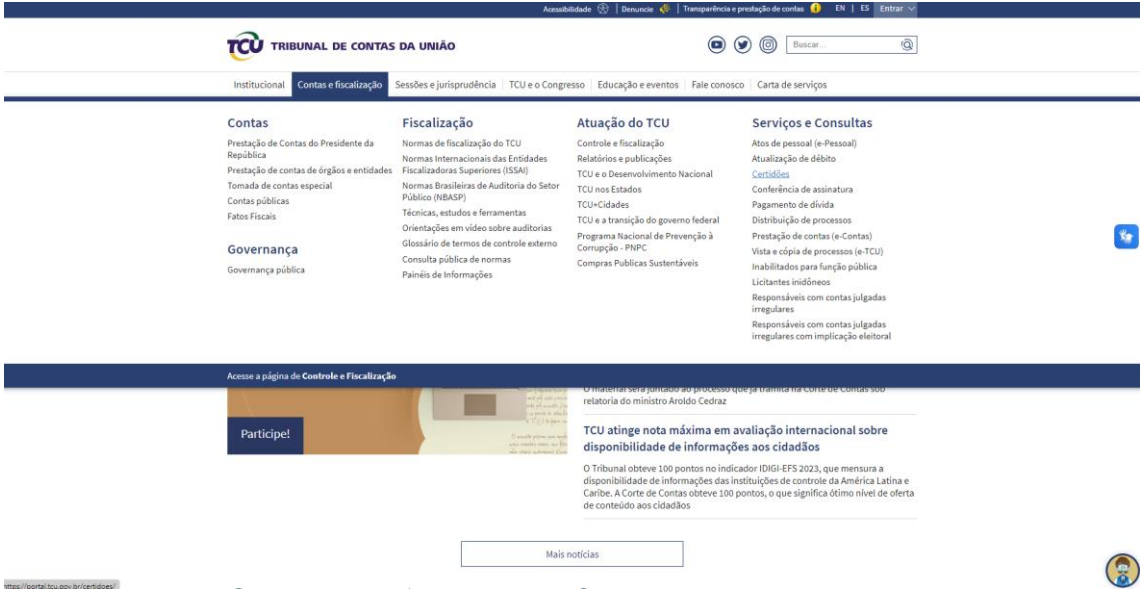

2- Na aba Serviços e Consultas, clique na opção certidões.

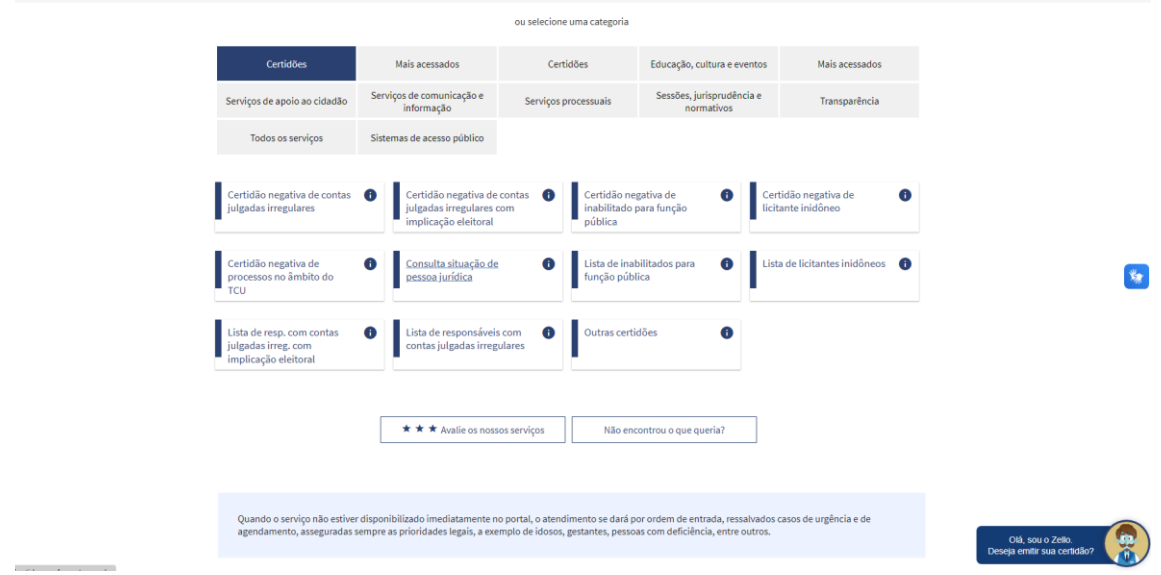

3- Acesse a opção Consulta situação pessoa jurídica.

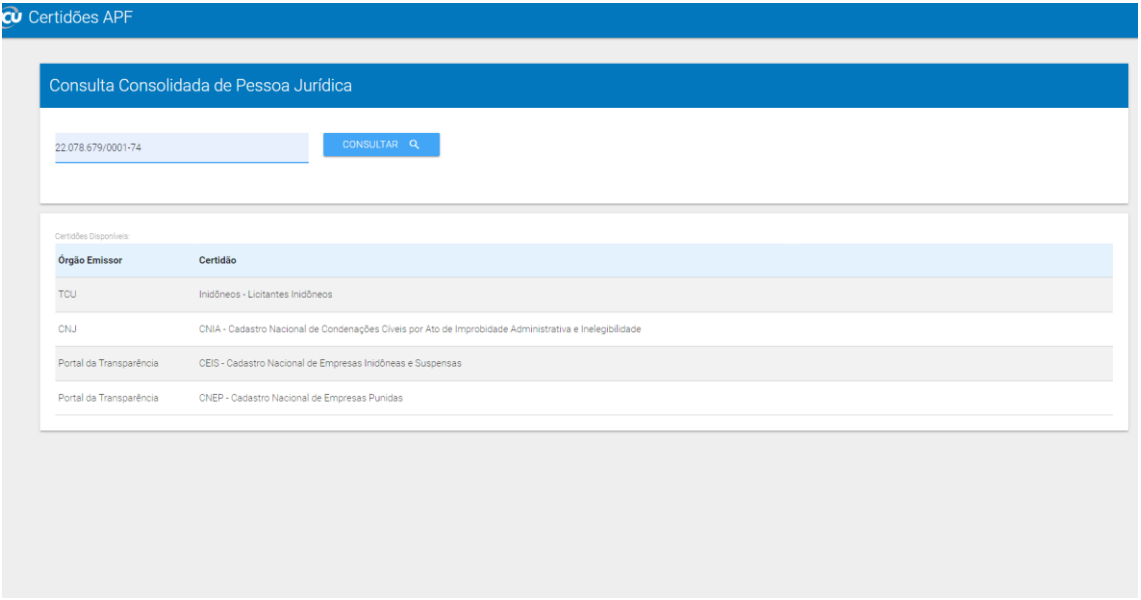

4- Preencha com o n.º do CNPJ e clique em consultar.

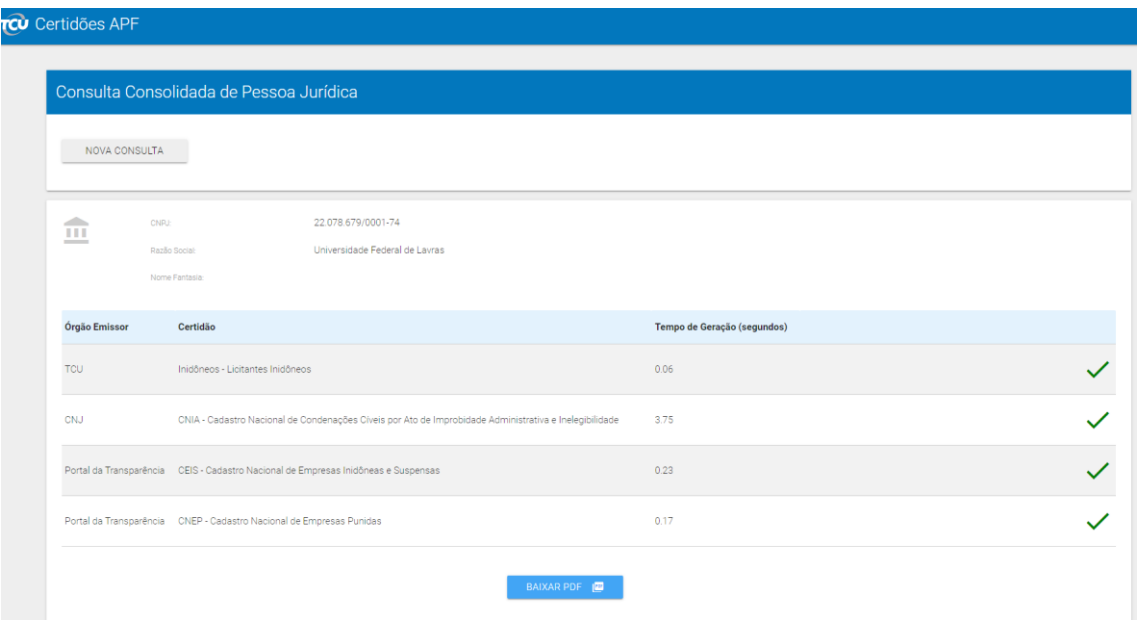

5- Pronto, você terá acesso as certidões conjuntas